# **How To Purchase A Membership**

To become a member of a club/organisation, participants will need to purchase a membership product with that club/organisation in Swim Central.

## **STEP 1.**

Login to Swim Central and select the padlock at the top right corner and enter your 'PIN'

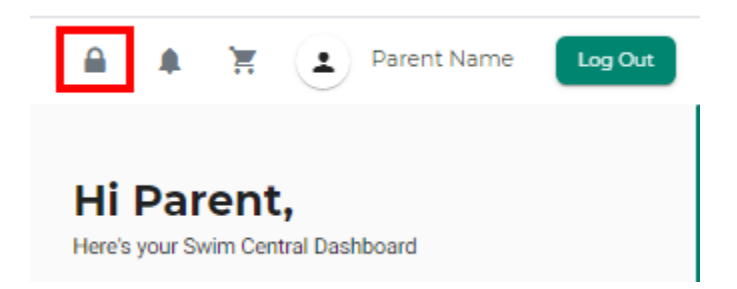

NB. If you are an individual not attached to a family group purchasing for yourself you will not require a pin

## **STEP 2.**

From the menu options select Store, Select Memberships

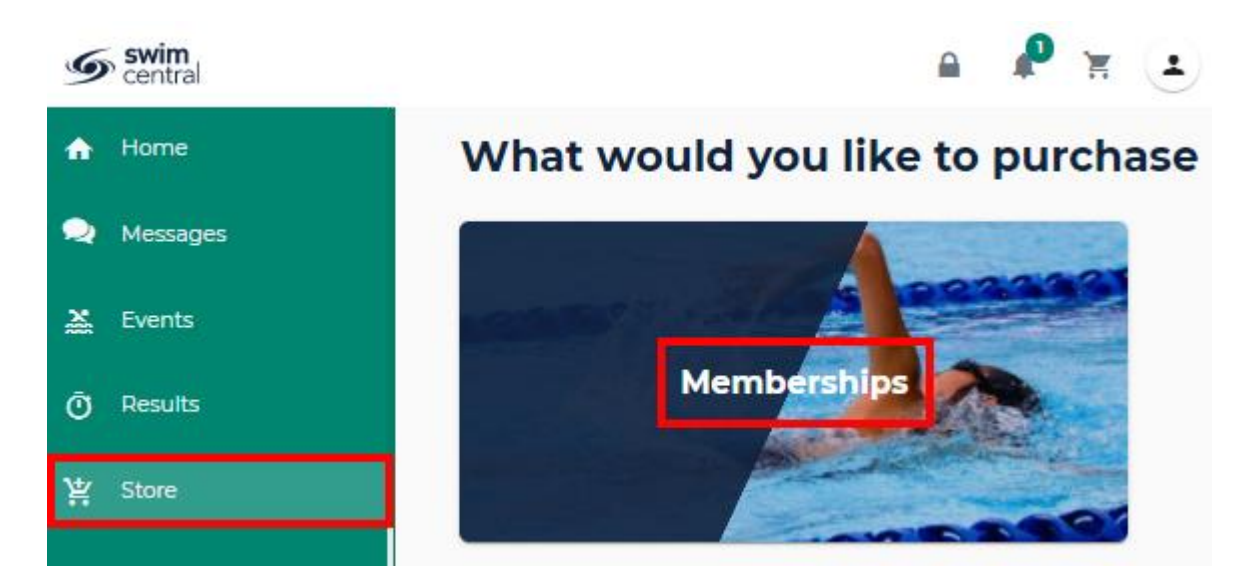

#### **STEP 3.**

Search for your club by club/organisation, postcode or suburb

Select the member who you are purchasing a membership for

#### *Select the member*

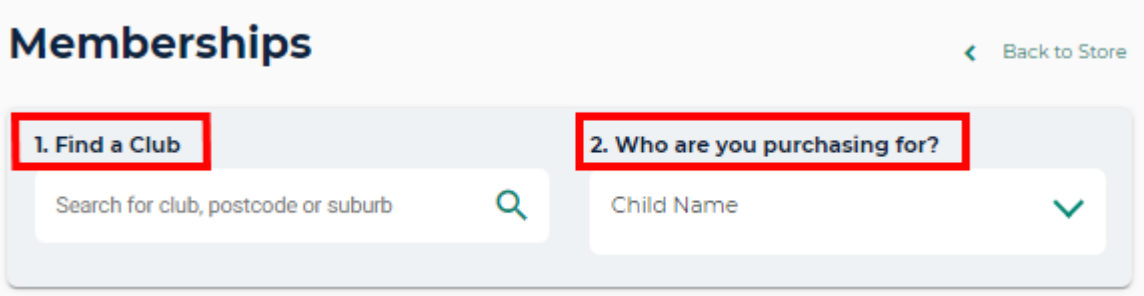

#### **STEP 4.**

A list of available memberships for which they meet the age criteria will display.

Select the appropriate membership by selecting 'Add to Cart for *John*' at the bottom of the product tile

**Please note that membership filtering for age is based on the age of the member on the membership start date.**

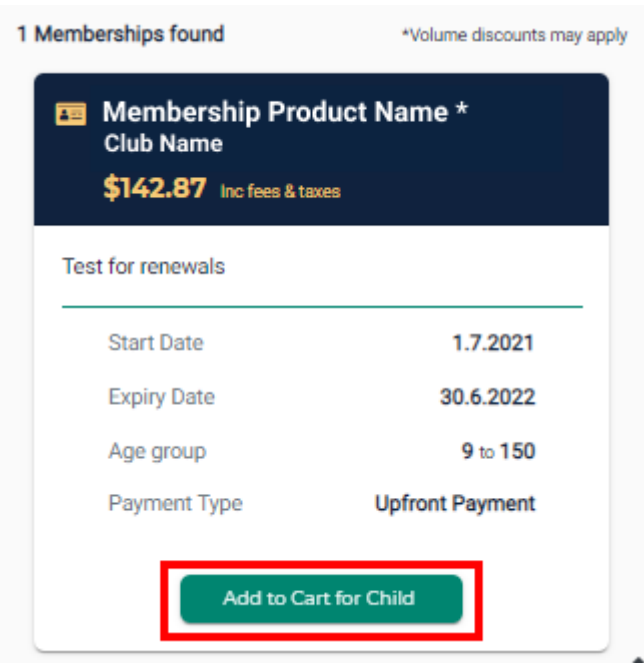

Continue to add memberships to your cart by selecting the member and then finding the appropriate membership then adding to cart as required.

### **STEP 5.**

Once all memberships have been added to your cart

Select Shopping Trolley at the tope of the page

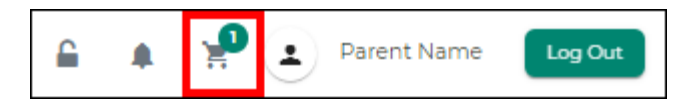

At the Checkout

- 1. Confirm all details are correct and assigned to the correct name
- 2. Enter name on credit card
- 3. Enter card number, expiry date and CVC
- 4. Read and agree with Terms and Conditions
- 5. Select 'Buy Now'

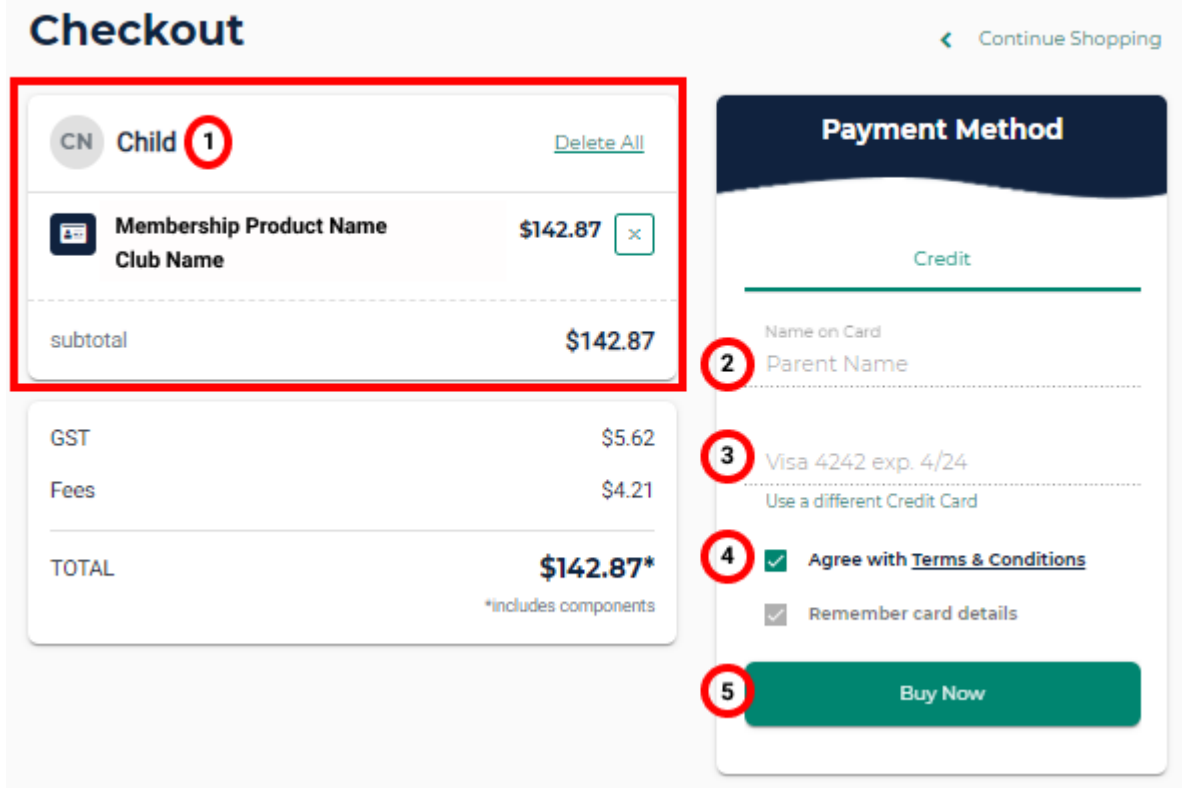

A screen saying 'Thank you for your purchase' shows with a summary of your purchases and a confirmation email will be sent to your registered email address.

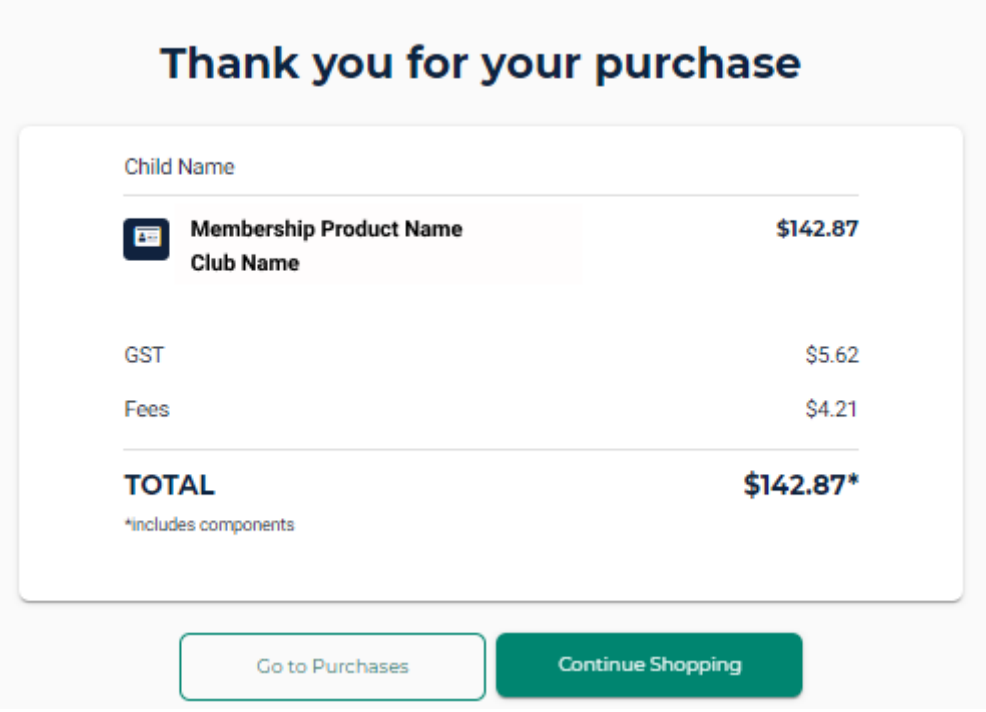